#### **THE STATE EDUCATION DEPARTMENT** / THE UNIVERSITY OF THE STATE OF NEW YORK

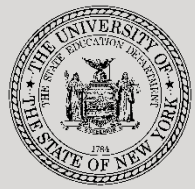

89 Washington Avenue ● Room EB 25 ● Albany, NY 12234 Tel: (518) 474-7116

**System to Track and Account for Children (STAC) and Medicaid Unit**

STAC E-mail: **[omsstac@nysed.gov](mailto:omsstac@nysed.gov)**

STAC Website: **<https://www.oms.nysed.gov/stac>** Medicaid Website: **<https://www.oms.nysed.gov/medicaid>** Medicaid E-mail: **[medined@nysed.gov](mailto:medined@nysed.gov)**

# Listing of STAC Approvals for a Particular School Year

A User Guide for School Districts, Municipalities, and SED-Approved Special Education Providers

STAC ONLINE SYSTEM (EFRT) INTRODUCTORY TOPICS

MARCH 2023

### **Overview:**

There are times when a school district, municipality, or SED-approved provider needs to confirm which students have been claimed for a particular school year. The DQAPP screen provides an Agency Approvals List that can be filtered by provider, placement type, and verification status.

### **I. Access the DQAPP screen**

- 1. Go to the STAC homepage: **[https://www.oms.nysed.gov/stac/](https://www.oms.nysed.gov/stac/schoolage/correspondence/EFH277_202021_ApprovalData_Letter.html)**
- 2. Click on the "**EFRT Online Sign-In**" button on the left-hand side of the screen.

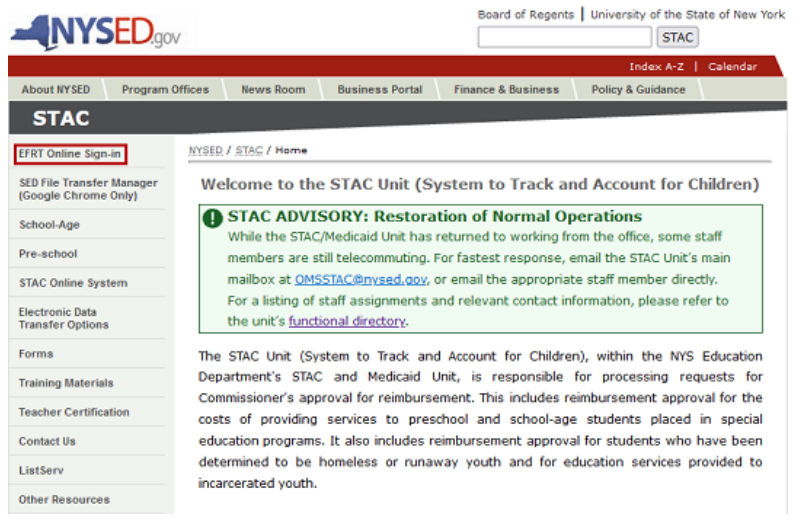

3. You will be advanced to the "**Welcome**" screen.  $141 - 1 - 1$  $\sim$   $\sim$   $\sim$   $\sim$ 

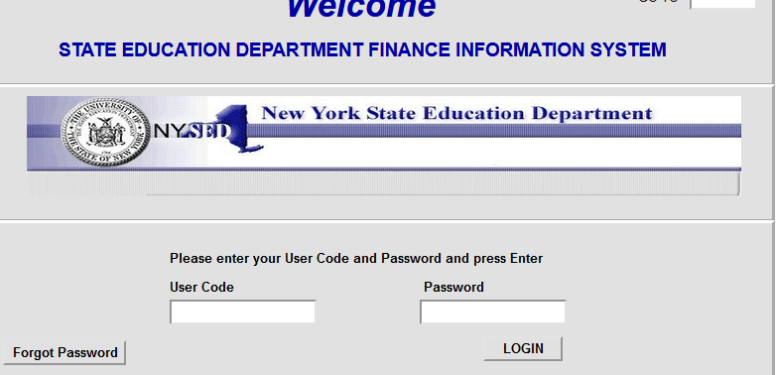

- 4. Enter your case-sensitive confidential Usercode and password.
	- If you see an error message indicating that your Usercode has expired, contact your superintendent, municipality representative, or executive director and ask them to reauthorize you.

 $\overline{\phantom{a}}$ 

- 5. If it has been more than six months since you've last accessed EFRT, you may be required to change your password. If a new password is required:
	- Enter the password from the letter you received as the Old Password.
	- The new password you select should be exactly eight characters, no more and no less. Six letters followed by two numbers works best.
- 6. After logging in, you will be taken to the appropriate home menu for your agency type.
	- Most school district users will be advanced to the "**DMNUM**" **Special Education Main Menu** screen.
	- Most county 4410 users will be advanced to the "**DMNUP**" **Preschool Service Reimbursement Menu** screen.
	- Most provider users will be advanced to the "**DMNPR**" Special Education Provider Main Menu screen.
- 7. School district users should select the "**DMQRY**" **STAC School Age & Preschool Inquiry Screens** option. County 4410 users and provider users should remain on their home menu.
- 8. Select the "**DQAPP**" **Approval Lists** option from the menu.

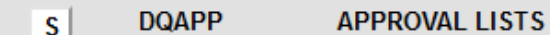

## **II. Choose the Selection Criteria and Get Records**

- 1. Select the enrollment year associated with the data you're seeking from the "**School Year**" dropdown menu.
- 2. Your agency's SED Code and **Agency Type** should be pre-filled based on your Usercode.
- 3. Click the "**Get Providers**" button.
- 4. If you are a provider user, the "**Provider**" dropdown menu will populate automatically. If you are a school district or county 4410 user, you will have the option to select a specific provider or select "**All Providers**".
- 5. Select a specific placement type from the "**Placement Type**" dropdown menu or select "**All Placement Types**".
- 6. By default the screen will retrieve "**All**" records. If you want to limit your selection to "**Verified**" or "**Unverified**" records, select the appropriate radio button from the box in the top-right corner of the screen.
- 7. Click the "**Get Records**" button.

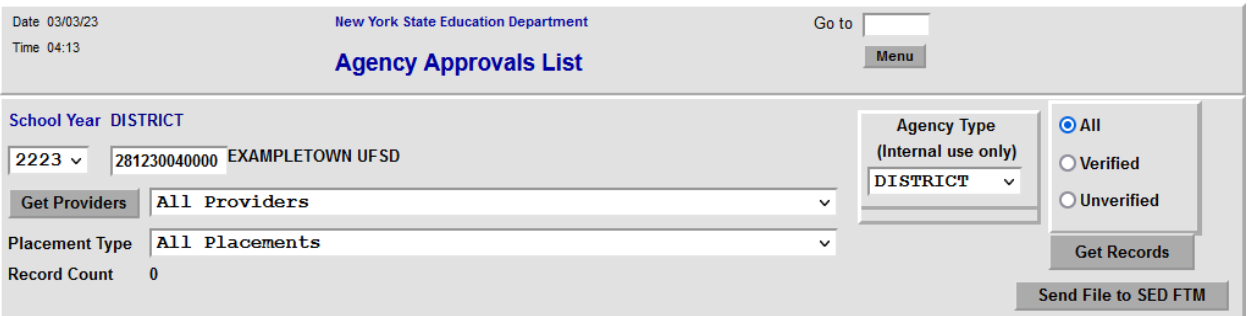

8. A list of all approvals of the placement you selected will be displayed.

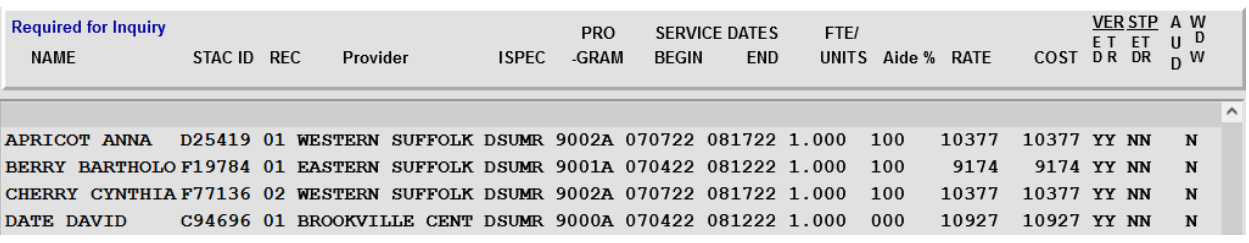

### **III. Generate a Printable PDF Copy of the Displayed List**

- 1. Once the population of reimbursement claims you have selected is displayed on the screen, click the "**Send File to SED FTM**" button to generate a PDF copy of the listing with appropriate page breaks.
- 2. The generated PDF will be available in your agency's "**outbasket**" within the **SED File Transfer Manager**.
- 3. The PDF will not have any top or left margins, so make sure to select the "**Fit**" option under "**Page Sizing & Handling**" when printing a copy using Adobe Acrobat or Adobe Acrobat Reader.